# DUPLICATION DES DONNEES

Jeudi 19 avril 2012

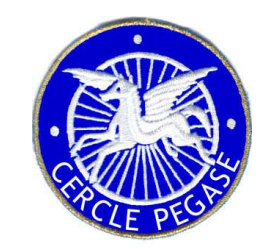

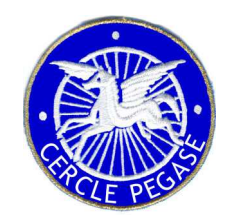

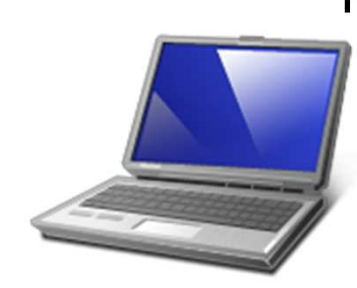

Portables ou ordinateurs de bureau, bien souvent ceux-ci ne disposent que d'un seul disque dur et pour les plus récents sont souvent partitionnés et recèlent même une partition cachée où se trouve les logiciels d'origine et la possibilité de restaurer tout le système en cas de crash.

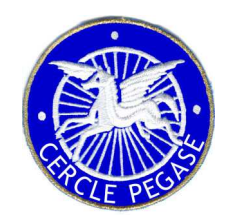

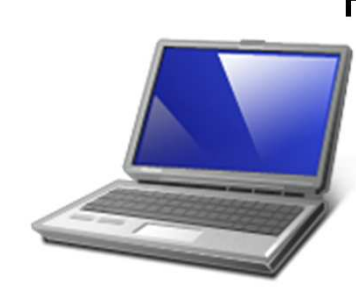

Portables ou ordinateurs de bureau, bien souvent ceux-ci ne disposent que d'un seul disque dur et pour les plus récents sont souvent partitionnés et recèlent même une partition cachée où se trouve les logiciels d'origine et la possibilité de restaurer tout le système en cas de crash.

**Petit rappel de sécurité** : ce n'est pas parce que votre PC a rendu l'âme que vos données ne sont pas accessibles. Une carte mère endommagée ne signifie pas que votre disque dur le soit aussi ! Disque dur endommagé ? Pas forcément pour tout le monde. Vous voulez faire plaisir à un ami ou une association ? Même effacées les données sont encore disponibles. Beaucoup d'informations confidentielles peuvent être contenues dans ces boîtiers métalliques.

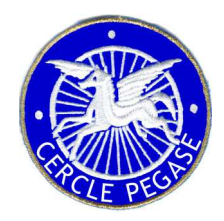

Aujourd'hui nous n'allons pas aborder le – vaste – sujet de la sauvegarde de tout le PC mais bien de ce qui finalement est le plus précieux : vos fichiers ! Documents Word, Excel, photos, ou autres peuvent s'avérer difficilement remplaçables tandis qu'il est toujours possible de réinstaller les logiciels voire d'acheter un nouveau PC tout près à lire vos fichiers !

Windows offre différentes possibilités pour sauvegarder ou copier vos données mais généralement requiert quelques manipulations.

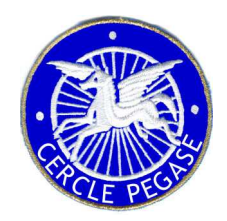

Tout d'abord ces petits conseils judicieux de Windows :

- – Nous recommandons de ne pas sauvegarder vos fichiers sur le même disque dur qui contient l'installation de Windows.
- – Conservez toujours les médias utilisés pour les sauvegardes (tels que des disques durs externes, des DVD ou des CD) dans un endroit sûr afin d'empêcher que des personnes non autorisées n'accèdent à vos fichiers. Nous vous recommandons de les placer dans un endroit à l'abri des incendies et éloigné de votre ordinateur. Vous pouvez en outre envisager de chiffrer les données sur votre sauvegarde.

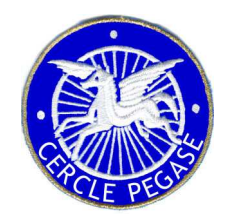

- Et effectivement ! Il est important d'avoir un disque dur externe pour y stocker le double de ses données. Je dis bien le double. Car si le disque dur de votre PC peut vous lâcher il en va de même avec tout autre support : CD, DVD, disque dur externe, etc.
- Voici ma petite astuce pour rapidement exécuter une sauvegarde incrémentielle via un petit fichier "bat" tout ce qu'il y a de plus simple.

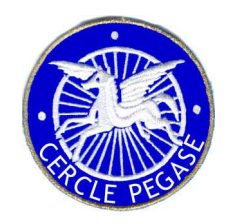

- Et effectivement ! Il est important d'avoir un disque dur externe pour y stocker le double de ses données. Je dis bien le double. Car si le disque dur de votre PC peut vous lâcher il en va de même avec tout autre support : CD, DVD, disque dur externe, etc.
- Voici ma petite astuce pour rapidement exécuter une sauvegarde incrémentielle via un petit fichier "bat" tout ce qu'il y a de plus simple.
- Une seule obligation que le folder (dossier) source et la destination principale soit en un seul mot. Exemple: "PhotosOriginales" et non pas "Photos Originales" autrement ce bon vieux DOS estimera que le mot "Originales" est en fait une succession de paramètres. Par contre, les sous-dossiers (et sous, sous ...) peuvent eux être écrits avec des espaces. Les fichiers avec accents (Exemple: "Clôturé.doc") sont copiés sans problème. Une chose à ne pas oublier dans la copie ... les favoris d'Internet Explorer !

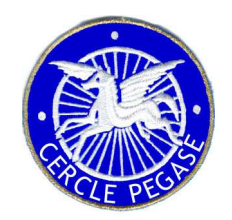

Ceci fonctionne sous Windows.

Voici un exemple de fichier (le mien)

- •@echo off
- •xcopy E:\GarminTrace G:\GarminTrace /E /H /R /Y /I /D
- xcopy E:\MesDocuments G:\MesDocuments /E /H /R /Y /I /D $\bullet$
- $\bullet$ xcopy E:\WebSites G:\Websites /E /H /R /Y /I /D
- •xcopy E:\Registry G:\Registry /E /H /R /Y /I /D
- xcopy "%USERPROFILE%"\Favorites G:\Favorites /E /H /R /Y /I /D•
- •pause

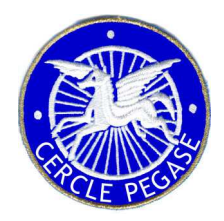

### Les paramètres sont les suivants:

- •E Disque Source (peut être tout autre lettre, le plus souvent C)
- G Disque de destination (peut également être une autre lettre) •"GarminTrace" = dossier qui va être copié ainsi que tout les sousdossiers et fichiers le composant
- $\bullet$  /D Copie les fichiers dont la date est plus récente sur la source (ici E) que sur la destination (ici G)
- /E Copie les dossiers et sous-dossiers
- /I Si la destination n'existe pas et que plusieurs fichiers sont •copiés, il estime que la destination est un dossier et non pas un fichier
- •/H Copie aussi les fichiers cachés et système
- $/R$ Copie aussi les fichiers en lecture seule
- /Y Ne demande pas s'il faut copier le fichier s'il existe (une plus •vieille version)
- • "%USERPROFILE%" est la variable de « Documents and Settings\nom\_d'utilisateur »

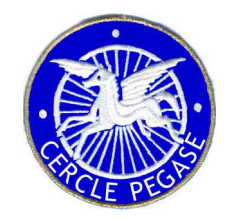

- La commande "pause" permet d'avoir une confirmation visuelle que la copie est terminée via cette petite phrase "Press any key to continue" (ou similaire dans la langue d'installation de l'OS). En effet, surtout la première fois lorsqu'il doit tout créer, le batch semble s'interrompre quelques instants avant de repartir de plus belle. Cette phrase est la confirmation que le processus est bel et bien terminé.
- Comment créer le fichier: Ouvrir Notepad, taper les commandes en s'inspirant de ce qui est écrit ci-dessus et surtout en prenant soin de commencer par "@echo off" et de terminer par "pause" et bien sûr de respecter les paramètres "/E /H /R /Y /I /D«
- Sauver le fichier qui prendra une extension "txt" pour texte (exemple Sauvergarde.txt") sur le bureau (l'endroit le plus facile pour le retrouver). Sur le fichier, bouton de droite avec la souris et choisir renommer le fichier. Effacer "txt" en laissant le reste et taper "bat". Le tour est joué ne reste plus qu'à cliquer régulièrement dessus pour copier les fichiers !

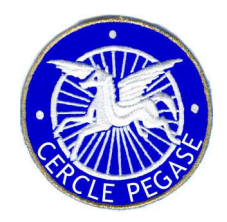

- En cas de mouvements importants (on efface régulièrement des fichiers dont on n'a plus besoin) et pour éviter que la sauvegarde ne devienne une poubelle avec des tas de fichiers inutiles on peut toujours supprimer toutes les sauvegardes et repartir avec une copie conforme de ce qui est sur le disque source.
- ATTENTION ne pas avoir de documents ouverts lors de l'exécution de la commande. Le mieux est de la lancer juste avant d'éteindre son ordinateur, cela ne prend que quelques brefs instants.
- • Ceci n'empêche pas de vérifier de temps à autre que tout est bien copié pour éviter de très désagréables surprises.

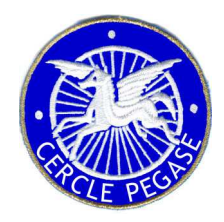

Avec le temps beaucoup de fichiers temporaires sont stockés sur votre disque dur. A chaque navigation sur internet des dizaines de petits fichiers sont enregistrés, etc. A la fin ils peuvent prendre beaucoup d'espace bien inutilement. Ici aussi Windows offre la possibilité de nettoyer tout ça. Mais un petit programme gratuit le fin plus facilement : CCI FANFR

Je vous invite à le télécharger et à l'utiliser régulièrement par exemple une fois par semaine pour éliminer tous ces fichiers.

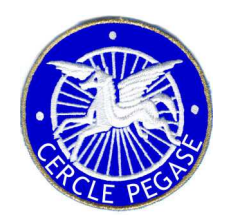

#### Piriform  $\mathcal{P}$ For Home For Business Download Support Company Home > Products > CCleaner **CCleaner CCleaner** Optimization and Cleaning CCleaner is the number-one tool for cleaning your Windows PC. <sup>®</sup> Download It protects your privacy online and makes your computer faster <sup>®</sup> Features and more secure. Easy to use and a small, fast download. <sup>◎</sup> FAQ <sup>®</sup> Screenshots Download V <sup>®</sup> Reviews ◎ Help Piriform CCleaner **More information: Products CCleaner.com** <sup>o</sup> Download for PC MS Windows 7 Ultimate<br>Intel Core i7 CPU 920 ( · Download for Mac CCleaner **• Features** CCleaner Network Edition <sup>o</sup> FAQ Defraggler <sup>o</sup> Screenshots Windows Applic **a** Reviews **Recuva E** Internet Ex  $\sqrt{ }$  Temporar o Help Speccy Cleaner **V** Cookies

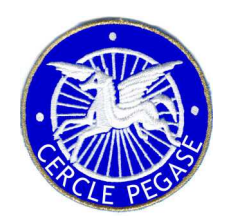

#### **Cleans all areas of your Computer**

#### **2** Internet Explorer

Temporary files, history, cookies, Autocomplete form history, index.dat.

### Firefox

Temporary files, history, cookies, download history, form history.

#### Coogle Chrome

Temporary files, history, cookies, download history, form history.

### **O** Opera

Temporary files, history, cookies.

#### Safari

Temporary files, history, cookies, form history.

#### i<sup>5</sup> Windows

Recycle Bin, Recent Documents, Temporary files and Log files.

#### Registry Cleaner

Advanced features to remove unused and old registry entries.

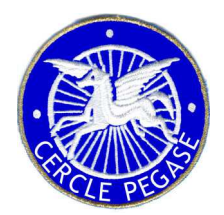

#### **C** Piriform CCleaner CCleaner.com v3.17.1689 MS Windows XP Home SP3 Intel Pentium 4 CPU 3.00GHz, 3,0GB RAM, RADEON X600 256MB HyperMemory Windows Applications Internet Explorer ANALYSIS COMPLETE - (107,454 secs) Temporary Internet Files Cleaner 627 MB to be removed. (Approximate size) I History  $\boxed{\triangledown}$  Cookies  $\mathbb{F}$  $\nabla$  Recently Typed URLs Details of files to be deleted (Note: No files have been deleted yet)  $\nabla$  Index, dat files Elinternet Explorer - Temporary Internet Files 251.976 KB 6.200 files I Last Download Location Registry Internet Explorer - History 279 KB 4 files Autocomplete Form History Internet Explorer - Cookies 52 KB 167 files **Ta** Saved Passwords  $\overline{+}$ Windows Explorer Windows Explorer - Recent Documents 32 KB 52 files Recent Documents System - Empty Recycle Bin 372.160 KB 14 files Tools Run (in Start Menu) System - Temporary Files 16,807 KB 15 files Search Autocomplete System - Windows Log Files 422 KB 28 files Other Explorer MRUs Applications - Office 2003 26 KB 28 files л Network Passwords Applications - Office 2007 26 KB 28 files **System** Multimedia - Adobe Flash Player 22 files 2 KB Options Empty Recycle Bin Utilities - SpyBot Search and Destroy 88 KB 1 files Temporary Files  $\boxed{\triangledown}$  Clipboard Memory Dumps M Chkdsk File Fragments Windows Log Files **DNS** Cache Font Cache Start Menu Shortcuts Deskton Shortcuts

# **WORD , EXCEL LEUR DIRE OU**

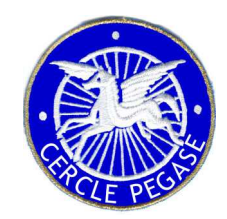

### **ENREGISTER LES FICHIERS**

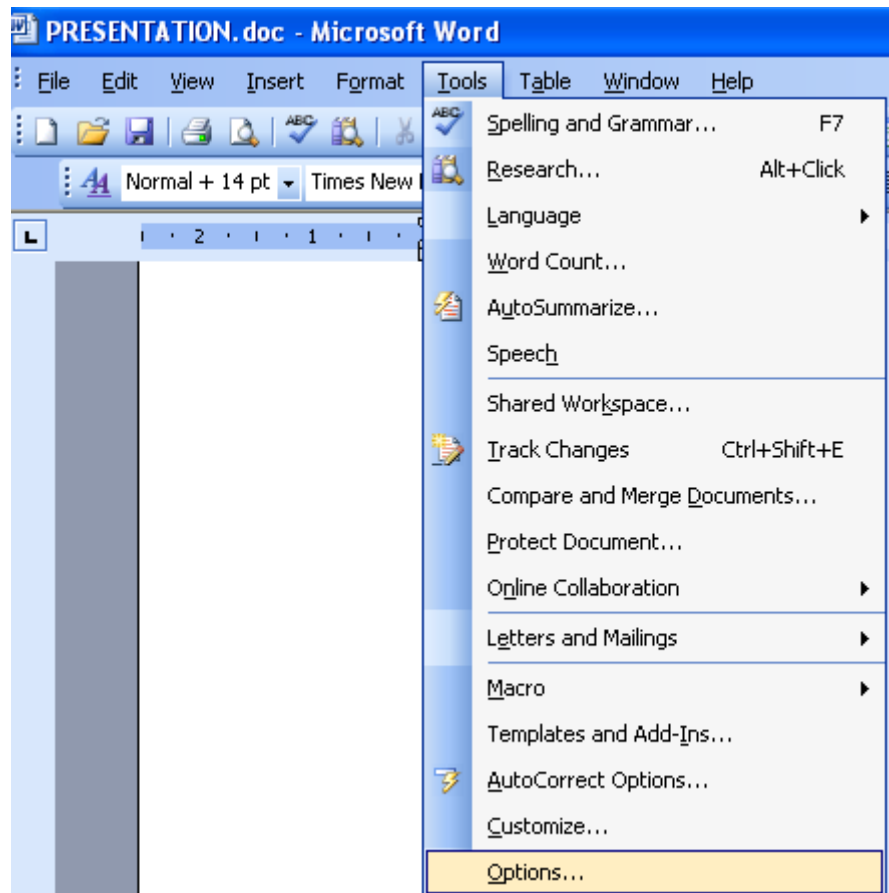

# **WORD , EXCEL LEUR DIRE OU**

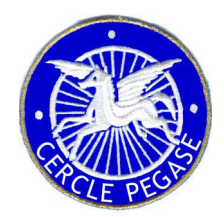

### **ENREGISTER LES FICHIERS**

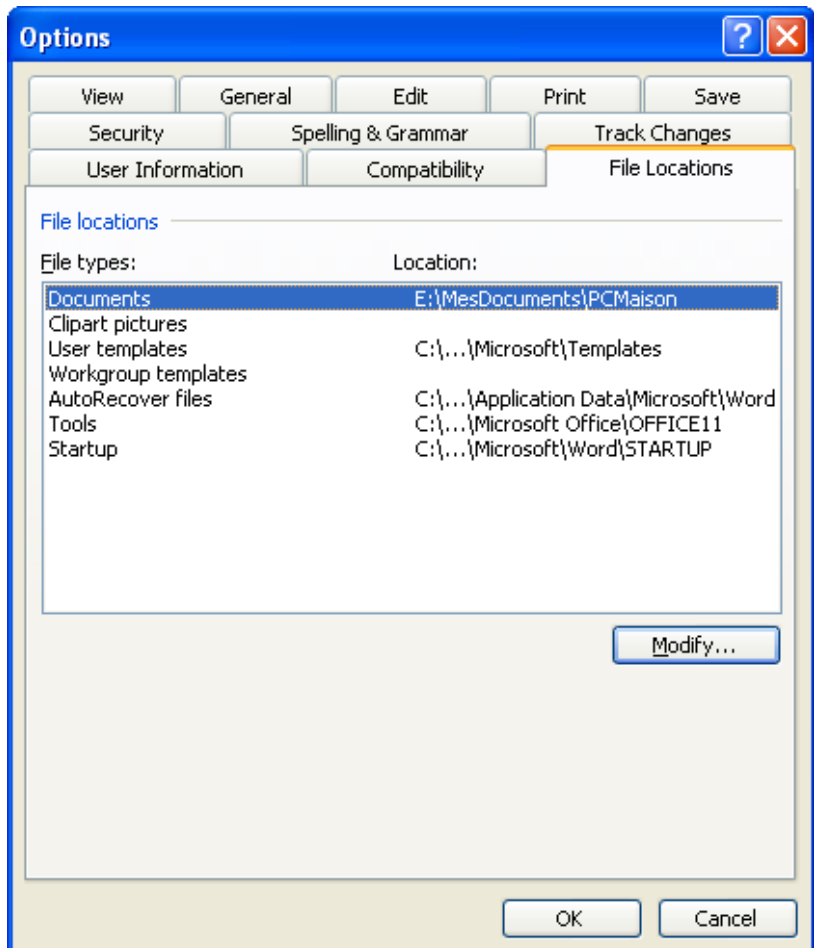

# **WORD , EXCEL LEUR DIRE OU**

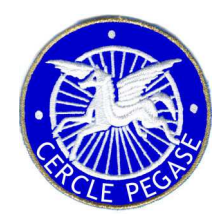

### **ENREGISTER LES FICHIERS**

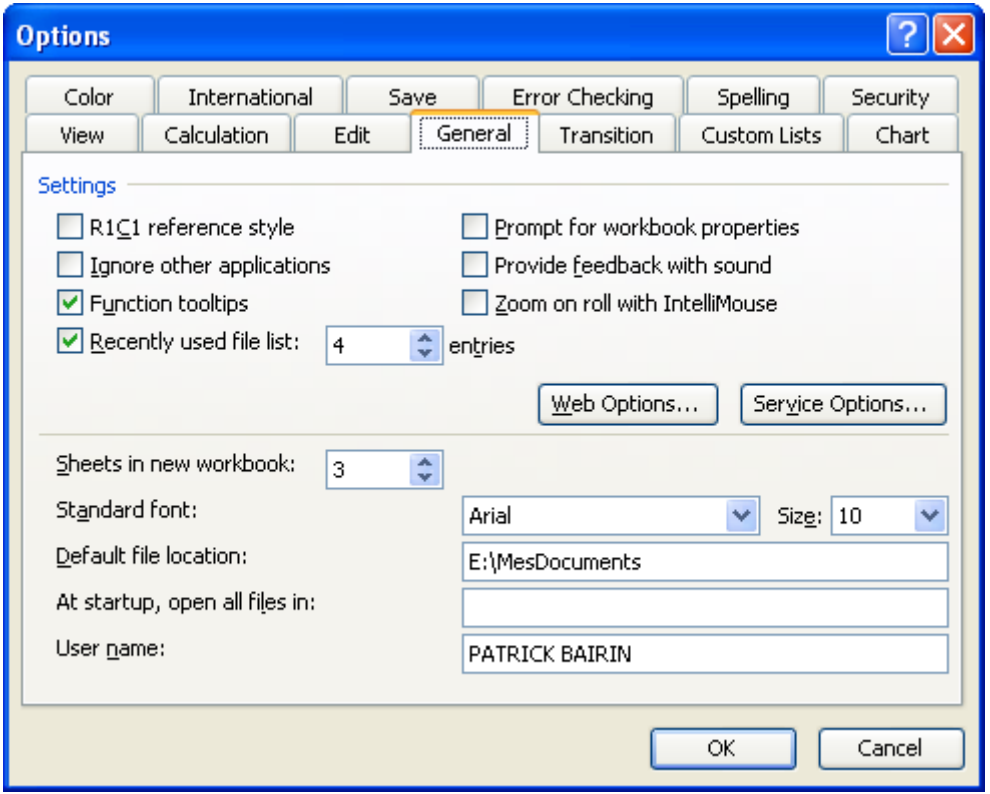